# Käyttöohje osallistujalle

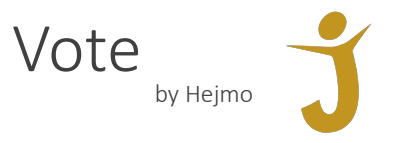

#### Kutsu ja kirjautuminen

Vote by Hejmo lähettää osallistujalle sähköpostitse kutsun osoitteesta "noreply@mg.hejmo.fi" Kutsu sisältää kokouksen järjestäjän lisäämää sisältöä, jonka lisäksi kutsussa on kokouskohtainen linkki ja osallistujakohtainen koodi.

Klikkaamalla kokouksen linkkiä, kirjautumissivu aukeaa selaimessa. Syöttämällä kenttään kutsussa annettu koodi, pääsee kirjautumaan kokouksen etusivulle äänestysjärjestelmään.

#### Kokoussivu

Äänestysjärjestelmän kokoussivu mahdollistaa äänestämisen, mutta varsinainen etäkokous (jos käytössä) on eri paikassa.

Kun kokoukseen on avattu äänestyksiä, tulee näkyviin kohta "Äänestykset".

Kokoussivua joutuu monissa tapauksessa päivittämään manuaalisesti selaimen "Refresh" tai "Lataa sivu uudelleen" toiminnoilla.

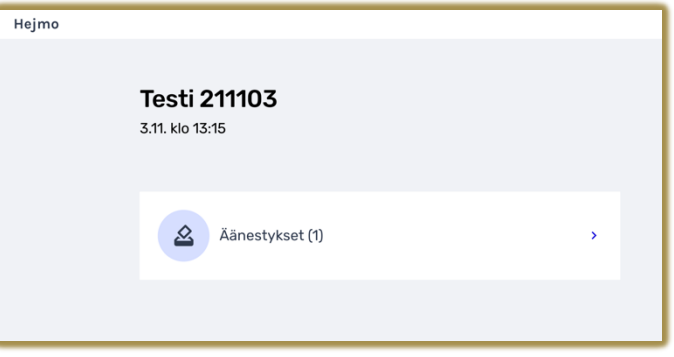

## Äänestäminen

Kun järjestäjä on avannut kokoukseen äänestyksiä, pääsee kohdasta "Äänestykset" suorittamaan äänestämisen.

Järjestelmä näyttää äänestyksen vaihtoehdot, sekä valittavien vaihtoehtojen määrän, mikäli niitä on useampi. Kun oikea määrä vaihtoehtoja on valittu, voidaan klikata "Äänestä", jolloin ääni rekisteröityy järjestelmään.

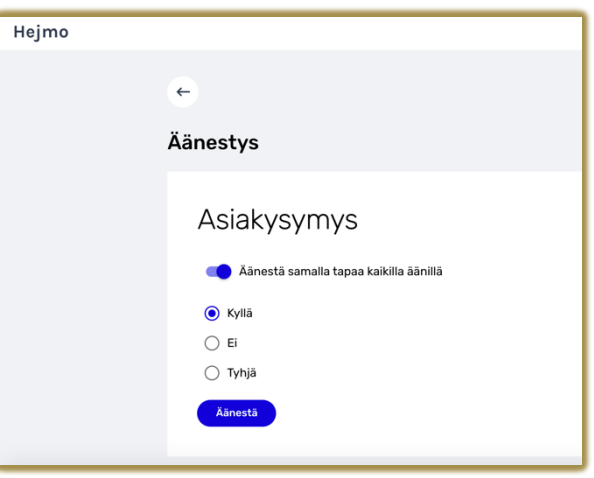

### Vikatilanteet

Mikäli järjestelmän käyttämisessä ilmenee ongelmia, ensimmäinen toimenpide on ilmoittaa tästä kokouksen järjestäjälle, jotta ongelma osataan ottaa huomioon kokouksessa. Järjestäjä ohjeistaa jatkotoimenpiteistä tilanteen mukaan.